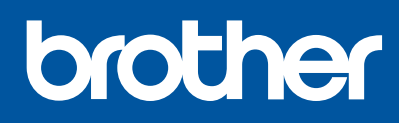

DCP-T520W / DCP-T720DW DCP-T725DW / DCP-T820DW

# **快速安装指南**

请先阅读*产品安全手册,*然后阅读此指南获取正确的安装步骤。 请将本指南放在设备旁边,以便快速查阅。

D01P83001-00 **SCHN** 版本 0

<u> III din kacamatan ing Kabupatèn Bandaran Ing Kabupatèn Bandaran Ing Kabupatèn Bandaran Ing Kabupatèn Bandaran</u>

**请务必按照步骤 1 至 7 完成设置。**

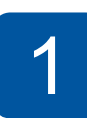

# 1 **打开设备包装并检查组件**

移去固定胶带和设备上的保护膜。

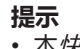

- 本*快速安装指南*中的所有示意图均基于 DCP-T720DW。
- 请保存所有包装、保护材料和纸箱,以便将来装运设备时使用。
- 我们建议您使用长度不超过 2 米的 USB 2.0 (A/B 型) 接口电缆。 • 请为 10BASE-T 或 100BASE-TX 快速以太网选用直通 5 类 (或超 5 类) 双 绞电缆 (未随附)。(DCP-T820DW)

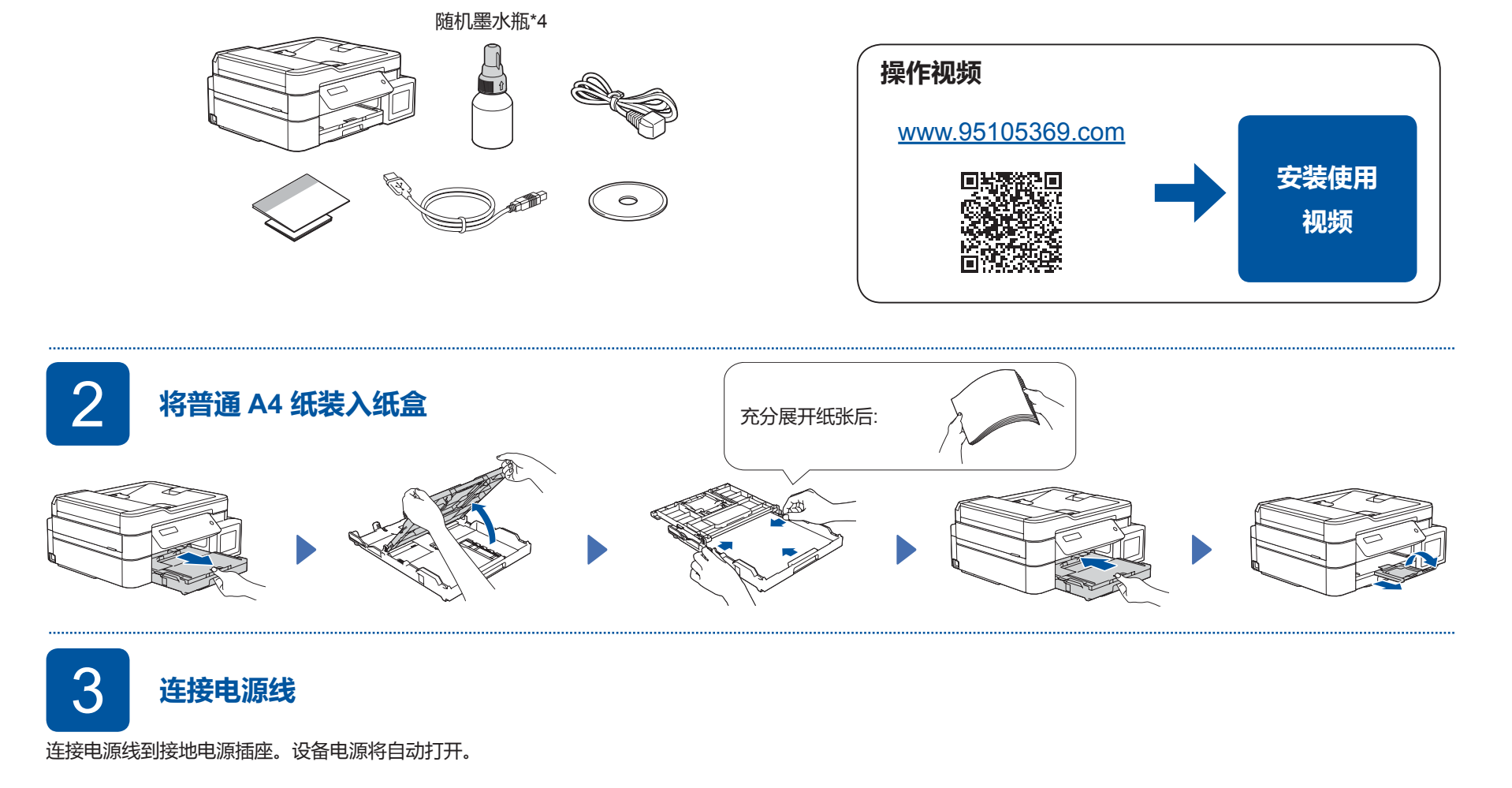

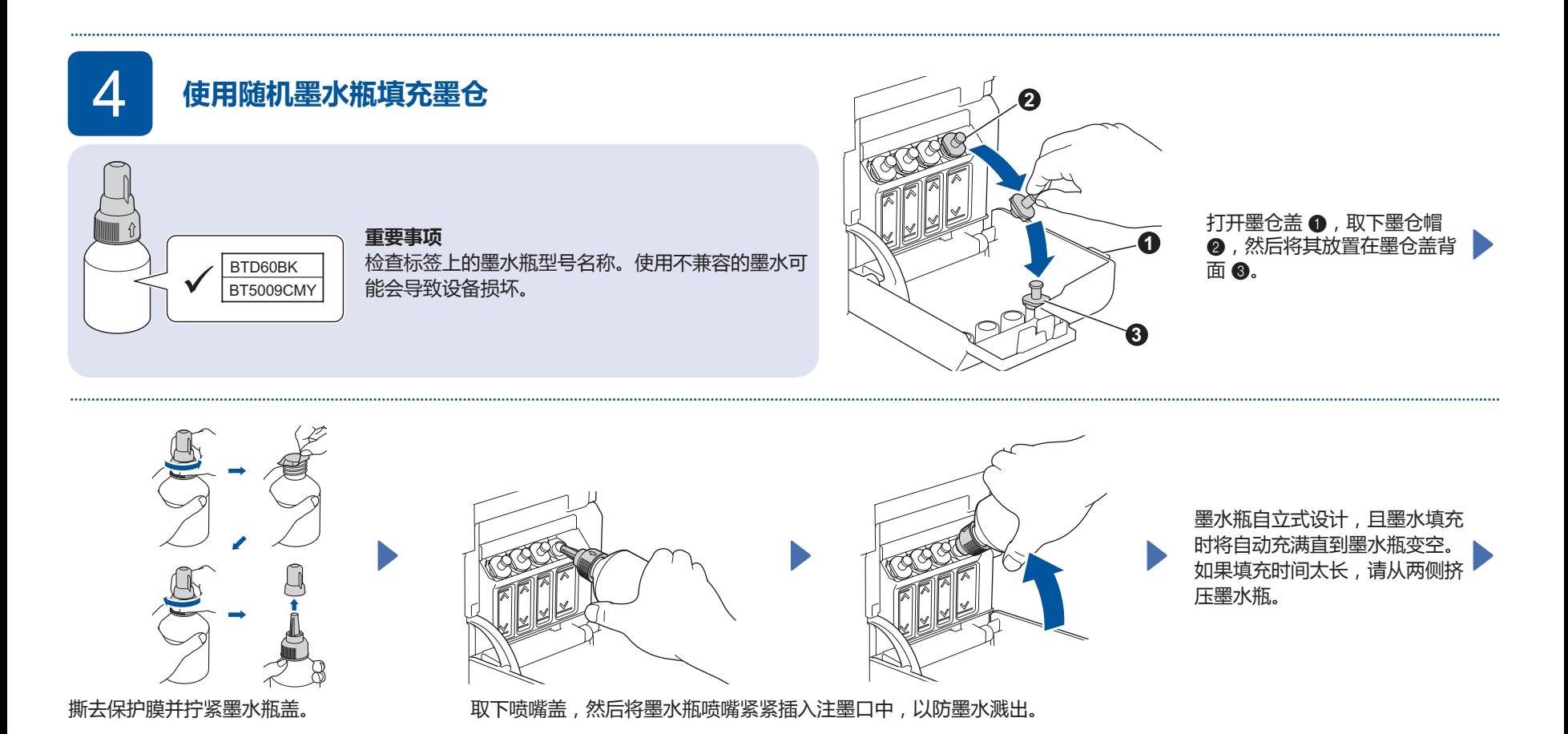

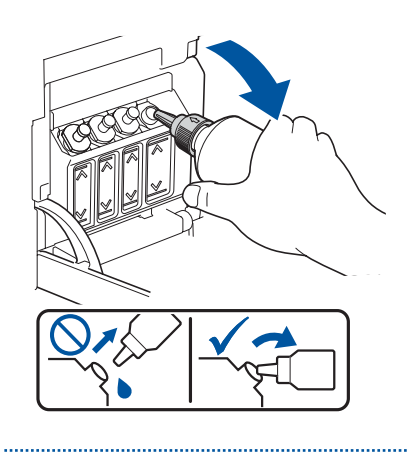

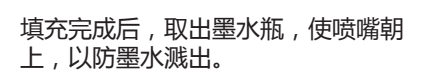

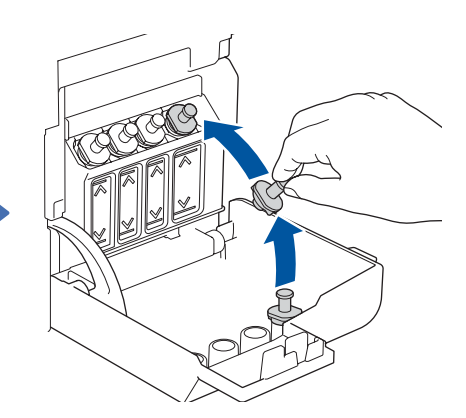

将墨仓帽装回墨仓上。对其他墨仓重复 步骤 **4** ,然后合上墨仓盖。

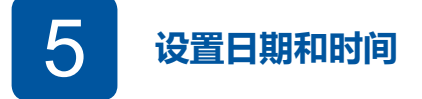

#### **1.** 按 **OK** 设置日期和时间。

2. 按▲或▼选择数字,然后按 OK 设置日期和时间。

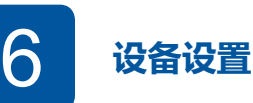

待设备完成初始清洗程序后,遵循液晶显示屏上的步骤配置设备设置。

• 检查打印质量 DCP-T820DW:

• 配置纸盒设置

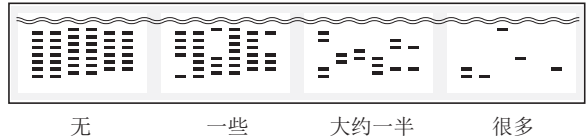

# 在接您的计算机或移动设备 **The Connect State of August 2019 of August 2019 and August 2019 and August 2019 and August 2019** 安装 Brother 软件以使用设备。访问以下的任一网站: 遵循屏幕提示执行操作。 **对于计算机: 对于移动设备: 对于有线网络连接\* 和 USB 连接:** 使用设备内部正确的端口 (具体取决于所用电缆), 如图所示。 **[setup.brother.com](https://setup.brother.com) [brother.com/apps](http://www.brother.com/apps)** I 菘磁保 安装 **Brother iPrint&Scan** 应用 仅对于 Windows, 也可从光盘安装。 程序。 \*DCP-T820DW **手动无线设置 ( 如有需要 )** 在您的无线接入点/路由器上找到 SSID (网络名称) **1.** 转到本设备,然后按 **WiFi 设置**。 选择您无线网络接入点/路由器的 SSID (网络名称) 并输入网

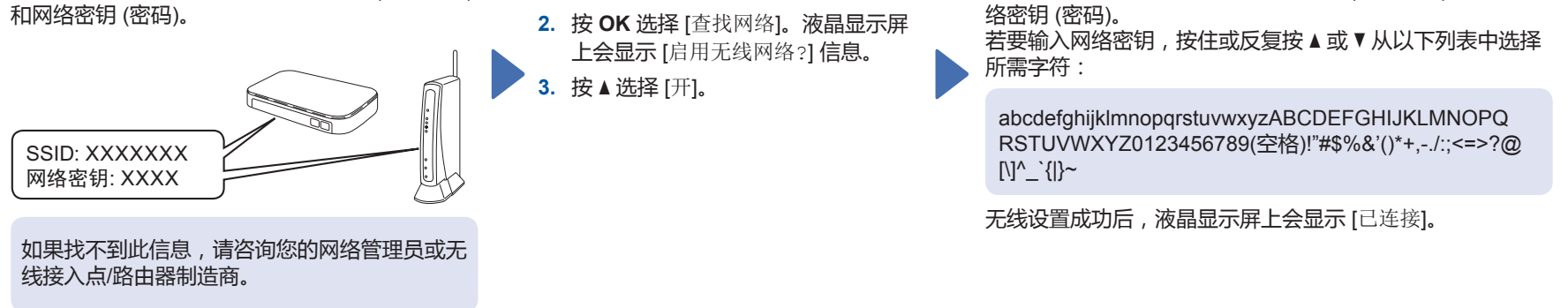

### **兄弟畅享印(微信小程序)**

您的设备可以通过微信小程序—"兄弟畅享印"轻松实现图片及文档打印, 无需下载应用程序或者安装驱动程序。

首次使用以上打印功能前需先绑定打印机, 请扫描右侧二维码进入操作指南。

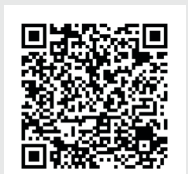

## **参考和故障排除**

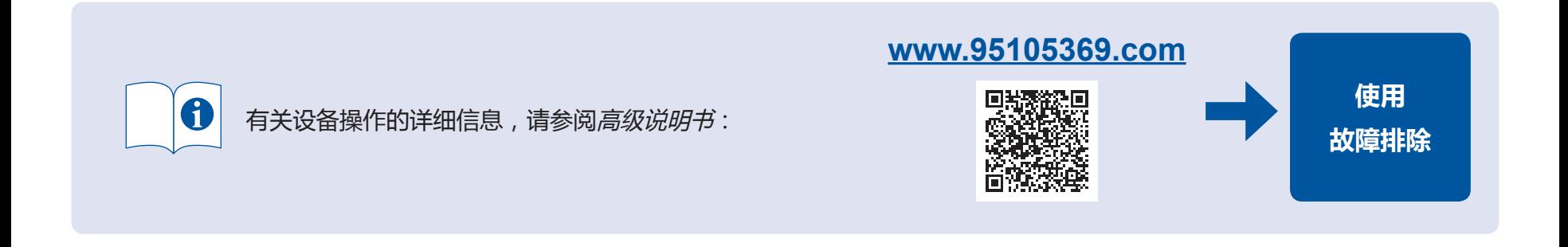

## **操作面板概述**

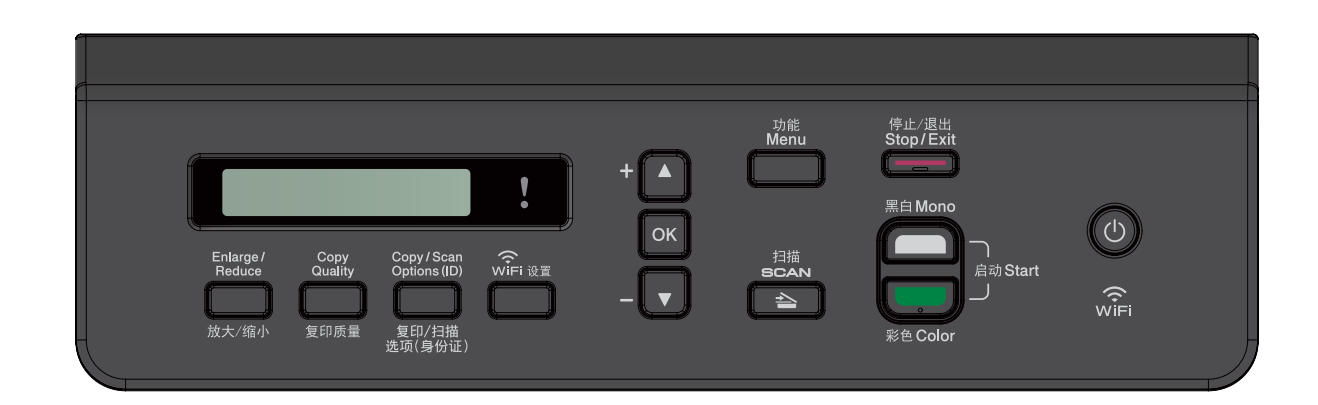

#### ■ **复印**

- **1.** 将原稿**正面向下**放在平板扫描器上。
- **2.** 按**启动黑白**或**启动彩色**。
- 注:如果需要多份复印,请按▲或▼选择复印份数。
- **复印选项**

放大或缩小复印图像,更改复印浓度,身份证复印等设置, 请按操作面板上的**放大或缩小**或**复印质量**或**复印/扫描选项(身份证)** 先进行设置。

#### ■ **扫描**

- **1.** 将原稿**正面向下**放在平板扫描器上。
- **2.** 按操作面板上的**扫描**。
- 3. 遵循屏幕提示, 按▲或▼选择扫描文档格式和目标计算机,然后按 OK。
- **4.** 按**启动黑白**或**启动彩色**。

#### ■ **扫描选项**

有扫描类型、分辨率、文档类型、尺寸、去除背景等扫描设置。 请先按操作面板上的**扫描**,然后按**复印/扫描选项(身份证)** 进行设置。

### **设备设置**

本设备的设置可在计算机或移动设备的应用程序 (**Brother iPrint&Scan** 或 **Brother Utilities**) 中设定。

**有关网络安全的重要提示:**用于管理本设备之设置的默认密码位于设备背面并标有"**Pwd**"。建议立即更改默认密码,以免设备遭到未经授权访问。请参阅高级说明 书。

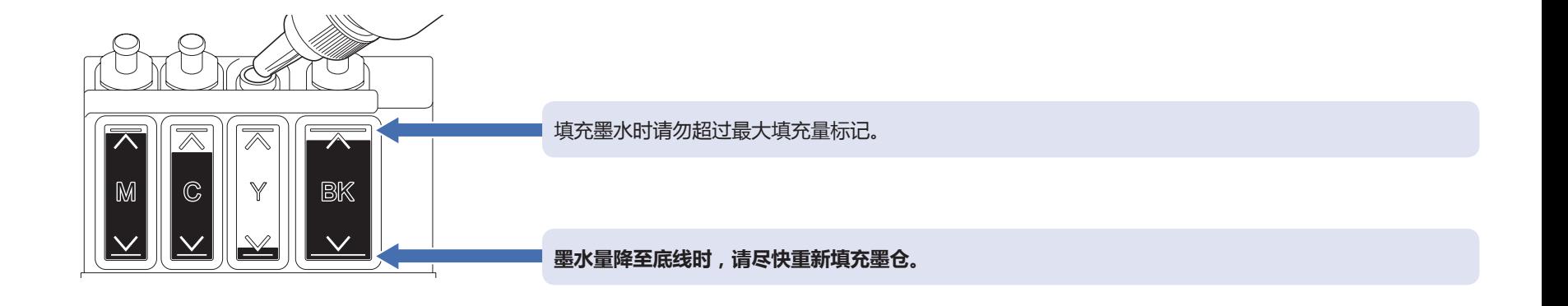

## **提高打印质量**

清洁打印头。

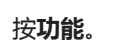

按功能。 按▲或▼选择 [维护] > [清洁] > [黑色]、[彩色] 按启动黑白或启动彩色。<br> 或 [全部] > [正常]、[强] 或 [最强] , 然后按 OK。

## **清除卡纸**

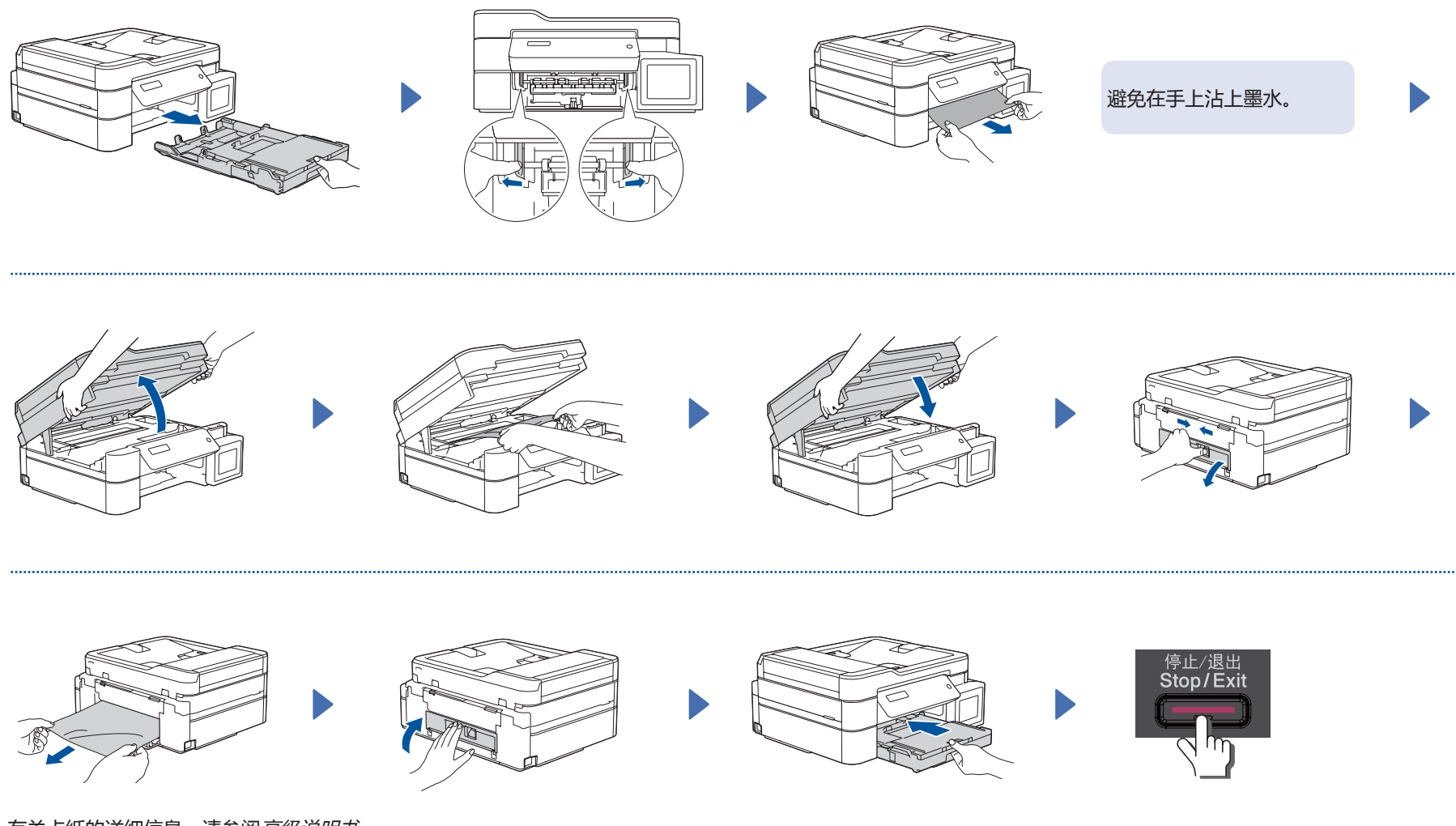

有关卡纸的详细信息,请参阅高级说明书。